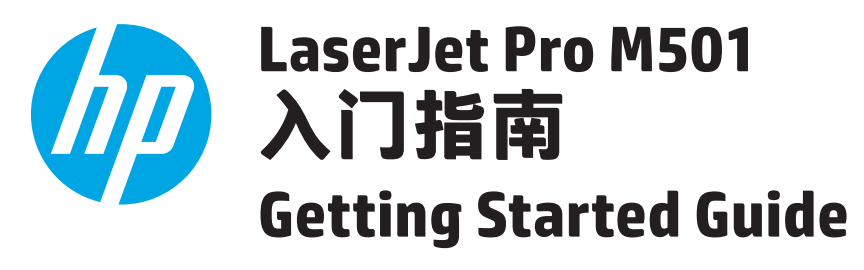

ZHCN 3.

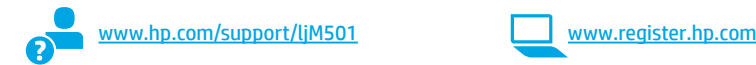

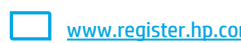

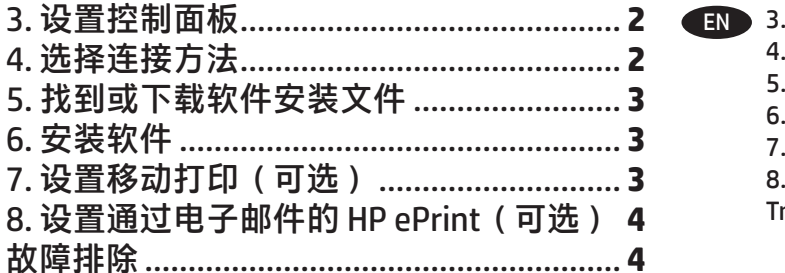

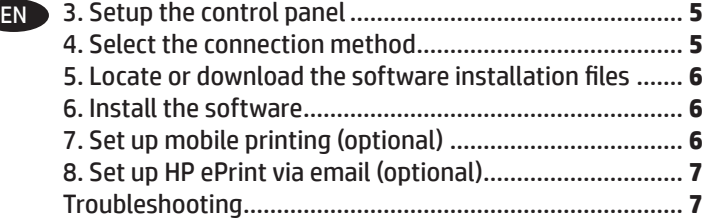

**2**

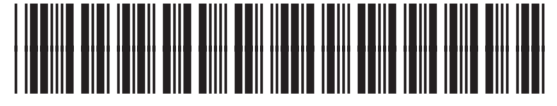

J8H60-90996

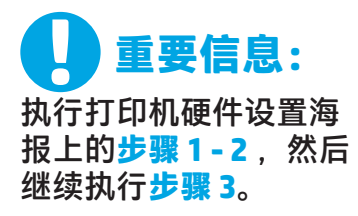

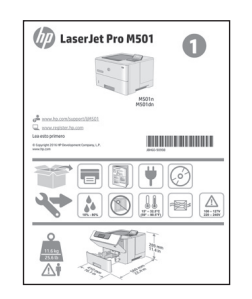

### **3. 设置控制面板**

开启打印机之后,等待其初始化。 要在控制面板上导航,请使用箭头按钮和 **OK** 按钮。 按控制面板上的提示配置以下这些设置:

- 语言
- 位置
- 默认设置

在**默认设置**下选择以下某个选项:

- **• 自我管理**: 为大多数用户优化的默认设置,其中包括引导式设置以及配置步骤和自动更新。
- **• IT 管理**: 为批量管理优化的默认设置。

初始安装后,可完全自定义设置。

**注:** 选择**打印信息页**以打印一页内容,其中说明如何更改默认设置。

## **4. 选择连接方法**

#### **USB 直接连接打印机和计算机**

使用 A 转 B 型 USB 电缆(并非所有型号均随附)。

#### **Windows**

- 1. 安装软件之前请勿连接 USB 电缆。 如果已连接了电缆, 则 将其拔下,然后再继续。 安装过程将适时提示连接电缆。 2. 继续执行"5. 找到或下载软件安装文件"。
- **注:** 在安装软件期间,选择**使用 USB 电缆直接连接此计算**
- **机**选项。 (仅限 Windows)

#### **Mac**

- 1. 对于 Mac, 在安装软件之前使用 USB 电缆连接计算机和打 印机。
- 2. 继续执行 "5. 找到或下载软件安装文件"。

#### **有线(以太网)网络连接** 使用标准网络电缆。 (未随附电缆。)

- 1. 使用网络电缆连接打印机和网络。 等待几分钟, 让打印机 获取网络地址。
- 2. 在控制面板上, 当显示屏处于"就绪"状态时查看它。 如 果列出 IP 地址,则已建立网络连接。 如果未列出,请等待 几分钟,然后重试。 请记下 IP 地址以备安装软件时使用。 **IP 地址示例**: 192.168.0.1
- 要手动配置 IP 地址, 请参阅"手动配置 IP 地址"。 3. 继续执行"5. 找到或下载软件安装文件"。
- **注:** 在安装软件期间,选择**通过网络进行连接**选项。 (仅限 Windows)。

#### **手动配置 IP 地址**

有关如何手动配置 IP 地址,请参阅打印机《用户指南》。 请参阅 本指南的"故障排除"一节。

# **5. 找到或下载软件安装文件**

### <u>●</u> 从 Web 下载

#### **HP Easy Start**

- 1. 访问 123.hp.com。
- 2. 选择 **HP LaserJet 打印机**,然后单击**开始**。
- 3. 按照屏幕上的说明进行操作。 按提示将文件保存到计算机。
- 4. 从保存软件文件的文件夹中启动该文件,然后继续执行"6. 安装 软件"。

#### **产品支持网站**

- 1. 访问 www.hp.com/support/ljM501。
- 2. 在**下载选项**下,单击**驱动程序、软件和固件**,然后选择相应的操 作系统。
- 3. 从**驱动程序 产品安装软件**中,决定要使用哪个软件选项,然后 单击它旁边的**下载**按钮。 按提示将文件保存到计算机。
- 4. 从保存软件文件的文件夹中启动该文件,然后继续执行 "6. 安装软件"。

### $\left(\begin{smallmatrix} \circ\\circ \end{smallmatrix}\right)$  从打印机 CD 安装

对于 Windows, 在打印机附带的 CD 上提供软件安装文件。 对于 OS X, CD 上的文件中含有从 Web 下载文件的链接。

- 1. 将打印机 CD 插入计算机。
- 2. 继续执行"6. 安装软件"。

#### **安装说明**

有关打印机软件的更多详细信息,请参阅打印机 CD 上 的安装说明 文件。

### **6. 安装软件**

#### **Windows 解决方案**

- 1. 软件安装程序检测操作系统语言,然后以相同语言显示 安装程序的主菜单。 从 CD 进行安装时, 如果安装程序在 30 秒后未启动, 则浏览计算机上的 CD 驱动器并启动名为 SETUP.EXE 的文件。
- 2. **软件选择**屏幕详细介绍要安装的软件。
	- 建议安装的软件包括打印驱动程序和有关产品所有功能 的软件。
	- 要自定义所安装的软件,请单击自定义软件选择链接。 完成后,单击**下一步**按钮。
- 3. 按照屏幕上的说明安装软件。
- 4. 提示选择连接类型时,选择该连接类型的相应选项: **• 使用 USB 电缆直接连接此计算机**
	- **• 通过网络进行连接**
- **注:**通过网络进行连接时,检测打印机的最简便方式为选 择**在网络上自动查找我的打印机**。
- **三》注:对于无线安装,请选择帮助我首次设置无线连接**选
	- 项,然后选择**是,检索计算机上的无线设置**。

#### **OS X 解决方案**

- 1. 软件安装程序检测操作系统语言,然后以相同语言显示安 装程序的主菜单。
- 2. 按照屏幕上的说明安装软件。 出现提示后,使用与连接对 应的电缆连接打印机。
- 3. 在安装软件过程结束时,使用 **HP Utility 设置助手**配置打印 机选项。

#### **安装说明**

并非所有操作系统均提供所有软件组件。 有关详细信息,请参阅打 印机 CD 上的安装说明文件。

# **7. 设置移动打印(可选)**

要从手机或平板电脑进行打印,请将该设备与打印机连接到同一网 络。

**Apple iOS 设备 (AirPrint)**: 打开要打印的项,然后选择**操作**图标。 依次选择**打印**、本打印机、**打印**。

**较新的 Android 设备 (4.4 或更高版本)**: 打开要打印的项, 然后选 择**菜单**按钮。依次选择**打印**、本打印机、**打印**。

某些设备需要从 Google Play 商店下载 "HP Print Service 插件"应用 程序。

**较旧的 Android 设备(4.3 或更低版本)**:从 Google Play 商店下 载"HP ePrint"应用程序。

**Windows Phone: 从 Windows 应用商店下载 "HP AiO Remote"应用** 程序。

### **详细了解移动打印**

要详细了解其他移动打印选项(包括其他 ePrint 解决方案 ),请扫描二维码或参阅 《用户指南》的"移动打印"一节。

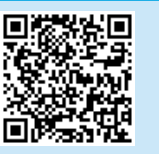

**注:** 从无线设备打印时,需要使用无线网络连接。

#### **8. 设置通过电子邮件的 HP ePrint(可选)** Print

使用通过电子邮件的 HP ePrint 打印文档只需从任何支持电子邮件的设备(甚至可从不在同一网络上的设备)将这些文档作为电子邮件附件发 送到产品的电子邮件地址即可。

要使用通过电子邮件的 HP ePrint, 打印机必须满足以下这些要求:

- 打印机必须连接到有线网络并可访问 Internet。
- 打印机上必须启用 HP Web 服务, 并且打印机必须注册到 HP Connected。

#### **启用 HP Web 服务**

- **注:** 在启用 HP Web 服务之前,确认打印机连接到网络。 此外,确认在初始打印机设置期间未启用 HP Web 服务。
- 1. 按 **OK** 按钮。

le.

- 2. 打开 **HP Web 服务**菜单。
- 3. 选择**打印信息页**。 随后打印机将打印该页。
- 4. 打开 HP 内嵌式 Web 服务器。 转到联网的计算机,打开浏览器窗 口,在地址框中键入信息页上显示的 IP 地址,然后按 **Enter**。
- **注:**在 HP EWS 中还可访问许多其他高级打印机设置。
- 5. 在 HP 内嵌式 Web 服务器中,单击 **HP Web 服务**选项卡。
- 6. 单击**启用**按钮。 随后打印机将启用 Web 服务。 该信息页包含在 HP Connected 注 册 HP 打印机所需的打印机代码。
- 7. 访问 www.hpconnected.com 以创建 HP ePrint 帐户并完成设置过 程。

# **故障排除**

#### **用户指南**

《用户指南》中含有打印机使用和故障排除信息。 可在打印机 CD 和 Web 上找到它:

- 1. 访问 www.hp.com/support/ljM501。
- 2. 单击**手册**。

对于 Windows,在安装推荐的软件期间,将《用户指南》复制到 计算机。

**Windows® XP、Windows Vista® 、Windows® 7 和 Windows® 10:**  单击**开始**,依次选择**程序**、**所有程序**或**所有应用**、**HP**、HP 打印机 对应的文件夹、**帮助**。

**Windows® 8:** 

在**开始**屏幕上,右键单击屏幕上的空白区域,在应用栏上单击**所有 应用**,单击具有打印机名称的图标,然后选择**帮助**。

#### **检查固件更新**

- 1. 在打印机控制面板上,按 **OK** 按钮。
- 2. 打开**维修**菜单。
- 3. 选择 **LaserJet 更新**。
- 4. 选择**立即检查更新**。

#### **其他支持资源**

有关 HP 对打印机的全方位帮助, 请访问 www.hp.com/support/ljM501:

- 解决问题
- 查找高级配置说明
- 下载软件更新
- 加入支持论坛
- 查找保修和监管信息
- 访问移动打印资源

- **石石线(以太网)网络连接**
- 确认打印机使用长度合适的电缆连接到正确的网络端口。
- 确认网络端口旁的指示灯点亮。
- 确认计算机上装有打印驱动程序。
- 通过 ping 打印机, 测试网络连接:
- **Windows:** 单击**开始** > **运行**。 键入 **cmd**,然后按 **Enter**。 依次键入 **ping**、空格、打印机 IP 地址,然后按 **Enter**。 IP 地址示例: 192.168.0.1 **OS X:**打开"网络实用工具",然后在 **Ping** 窗格中键入 IP 地址。按 **Enter**。**IP 地址示例**:192.168.0.1
- 如果窗口显示往返时间,则表明网络运行正常。
- 如果 ping 不起作用,则尝试重新启动打印机,然后重新检查 所有连接步骤。

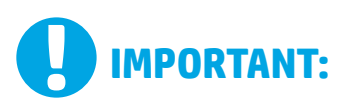

Follow **Steps 1 - 2** on the printer hardware setup poster, and then continue with **Step 3**.

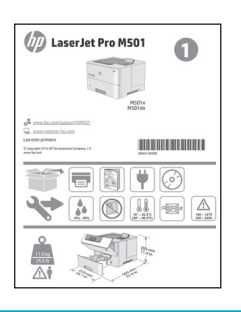

### **3. Set up the control panel**

After turning on the printer, wait for it to initialize. To navigate the control panel, use the arrow buttons and the **OK** button. Follow the prompts on the control panel to configure these settings:

- **Language**
- **Location**
- Default Settings
- Under **Default Settings** select one of these options:
- **• Self-managed**: Optimized default settings for most users that include guided setup and configuration steps and automatic updates.
- **IT-managed:** Optimized default settings for fleet manageability.
- Settings are fully customizable after initial setup.

**NOTE:** Select **Print Information Sheet** to print a page that instructs how to change the default settings.

### **4. Select the connection method**

#### *<b>USB* connection directly between the **printer and the computer**

Use an A-to-B type USB cable (not included with all models).

#### **Windows**

- 1. Do not connect the USB cable before installing the software. If the cable is already connected, disconnect it before continuing. The installation process prompts to connect the cable at the appropriate time.
- 2. Continue with "5. Locate or download the software installation files"
- **NOTE:** During software installation, select the option to **Directly connect this computer using a USB cable**. (Windows only)

#### **Mac**

- 1. For Mac, connect the USB cable between the computer and the printer before installing the software.
- 2. Continue with "5. Locate or download the software installation files"

**Wired (Ethernet) network connection**

- Use a standard network cable. (Cable not included.)
- 1. Connect the network cable to the printer and to the network. Wait a few minutes for the printer to acquire a network address.
- 2. On the control panel, view the display while it is in the Ready state. If an IP address is listed, the network connection has been established. If not, wait a few more minutes and try again. Note the IP address for use during software installation. **Example IP address**: 192.168.0.1

To manually configure the IP address, see "Manually configure the IP address."

- Continue with "5. Locate or download the software installation files"
- **NOTE:** During software installation, select the option to **Connect**  P, **through a network**. (Windows only).

#### **Manually configure the IP address**

See the printer user guide for information on how to manually configure the IP address. See the "Troubleshooting" section of this guide.

### **5. Locate or download the software installation files**

### **Download from the Web**

#### **HP Easy Start**

- 1. Go to <u>123.hp.com</u>.<br>2. Select **HP LaserJe**
- 2. Select **HP LaserJet Printers**, and then click **Begin**.
- 3. Follow the on-screen instructions. Follow the prompts to save the file to the computer.
- 4. Launch the software file from the folder where the file was saved, and continue with "6. Install the software."

#### **Product support Web site**

- 1. Go to www.hp.com/support/liM501.
- 2. Under **Download options**, click **drivers, software,&firmware**, and then select the appropriate operating system.
- 3. From **Driver Product Installation Software**, determine which software option to use, and then click the **Download** button next to it. Follow the prompts to save the file to the computer.
- 4. Launch the software file from the folder where the file was saved, and continue with "6. Install the software.

#### $\mathcal{L}$   $\mathcal{S}^2$  **Install from the printer CD**

For Windows, the software installation files are provided on the CD that came with the printer.

For OS X, the file on the CD includes a link to download the files from the Web.

- 1. Insert the printer CD into the computer.<br>2. Continue with "6 Install the software."
- 2. Continue with "6. Install the software."

#### **Install notes**

For more details about the software for the printer, see the install notes file on the printer CD.

### **6. Install the software**

#### **Windows solution**

- 1. The software installer detects the language of the operating system, and then it displays the main menu of the installation program in the same language. When installing from the CD, if the installer program does not start after 30 seconds, browse the CD drive on the computer and launch the file named SETUP.EXE.
- 2. The **Software Selection** screen details the software to be **installed** 
	- The recommended software installation includes the print driver and software for all available printer features.
	- To customize the software installed, click the **Customize software selections** link. When finished, click the **Next** button.
- 3. Follow the on-screen instructions to install the software. 4. When prompted to select a connection type, select the appropriate option for the type of connection:
	- **• Directly connect this computer using a USB cable**
	- **• Connect through a network**
- **EV NOTE:** When connecting through a network, the easiest way to detect the printer is to select **Automatically find my printer on the network**.
- **NOTE:** For wireless installation, select the option to **Help me set up a first-time wireless connection**, and then select **Yes, retrieve the wireless settings on my computer.**

#### **OS X solution**

- 1. The software installer detects the language of the operating system, and then it displays the main menu of the installation program in the same language.
- 2. Follow the on-screen instructions to install the software. When prompted, connect the printer using the appropriate cable for the connection.
- 3. At the end of the software installation process, use the **HP Utility Setup Assistant** to configure printer options.

#### $\theta$  Install notes

Not all software components are available for all operating systems. For more information, see the install notes file on the printer CD.

# **7. Set up mobile printing (optional)**

To print from a phone or tablet, connect the device to the same network as the printer.

**Apple iOS devices (AirPrint)**: Open the item to print, and select the **Action** icon. Select **Print**, select the printer, and then select **Print**.

**Newer Android devices (4.4 or newer)**: Open the item to print, and select the **Menu** button. Select **Print**, select the printer, and select **Print**.

Some devices require downloading the HP Print Service plugin app from the Google Play store.

**Older Android devices (4.3 or older)**: Download the HP ePrint app from the Google Play store.

**Windows Phone**: Download the HP AiO Remote app from the Windows Store.

#### **Learn more about mobile printing**

To learn more about other mobile printing options, including additional ePrint solutions, scan the QR code, or see the "Mobile printing" section of the user guide.

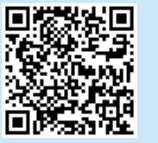

**EV NOTE:** Printing from a wireless device requires a wireless network connection.

# **8. Set up HP ePrint via email (optional)**

Use HP ePrint via email to print documents by sending them as an email attachment to the printer's email address from any email-enabled device, even from devices that are not on the same network.

To use HP ePrint via email, the printer must meet these requirements:

- The printer must be connected to a wired network and have Internet access.
- HP Web Services must be enabled on the printer, and the printer must be registered with HP Connected.

#### **Enable HP Web Services**

- **NOTE:** Before enabling HP Web Services, verify that the printer is connected to a network. Also, verify that HP Web Services was not enabled during the initial printer setup.
- 1. Press the **OK** button.
- 2. Open the **HP Web Services** menu.
- 3. Select **Print Information Sheet**. The printer will print the page.

#### 4. Open the HP Embedded Web Server. Go to a network-connected computer, open a browser window, and type the IP address shown on the information sheet in the address box, and then press **Enter**.

- **NOTE:** The HP EWS provides access to many other advanced printer settings as well.
- 5. In the HP Embedded Web Server, click the **HP Web Services** tab. 6. Click the **Enable** button.
- The printer enables Web Services. The information page contains a printer code necessary to register the HP printer at HP Connected.
- 7. Go to www.hpconnected.com to create an HP ePrint account and complete the setup process.

# **Troubleshooting**

#### **User guide**

The user guide includes printer usage and troubleshooting information. It is available on the printer CD and on the Web:

- 1. Go to www.hp.com/support/ljM501.
- 2. Click **Manuals**.

For Windows, the user guide is copied to the computer during the recommended software installation.

**Windows® XP, Windows Vista® , Windows® 7, and Windows® 10:**  Click **Start**, select **Programs**, **All Programs**, or **All Apps**, select **HP**, select the folder for the HP printer, and then select **Help**.

#### **Windows® 8:**

On the **Start** screen, right-click an empty area on the screen, click **All Apps** on the app bar, click the icon with the printer's name, and then select **Help**.

#### **Check for firmware updates**

- 1. On the printer control panel, press the **OK** button.
- 2. Open the **Service** menu.
- 3. Select **LaserJet Update**.
- 4. Select **Check for Updates Now**.

#### **Additional support resources**

For HP's all-inclusive help for the printer, go to www.hp.com/support/ljM501:

- Solve problems
- Find advanced configuration instructions
- Download software updates
- Join support forums
- Find warranty and regulatory information
- Access mobile printing resources

- **Wired (Ethernet) network connection**
- Verify that the printer is attached to the correct network port using a cable of the correct length.
- Verify that the lights next to the network port are lit.
- Verify that the print driver is installed on the computer.
- Test the network connection by pinging the printer:

**Windows:** Click **Start** > **Run**. Type **cmd**, and press **Enter**. Type **ping**, type a space, type the printer IP address, and then press **Enter**. **Example IP address**: 192.168.0.1 **OS X:** Open the Network Utility, and type the IP address in the **ping** pane. Press **Enter**. **Example IP address**: 192.168.0.1

- If the window displays round-trip times, the network is working.
- If the ping does not work, try restarting the printer and recheck all of the connection steps.

© Copyright 2016 HP Development Company, L.P.

未经事先书面许可,严禁进行任何形式的复制、改编 或翻译,除非版权法另行允许。

此处包含的信息如有更改,恕不另行通知。

HP 产品和服务附带的保修声明中明确规定了此类产品 和服务的所有保修事项。不得将本文的任何内容视为 构成附加保修。HP 不对本文档中的技术错误、编辑错 误或遗漏承担责任。

#### **商标说明**

Windows® 是 Microsoft Corporation 在美国的注册商标。

OS X 是 Apple Inc. 在美国和其他国家/地区的注册商标。

AirPrint 是 Apple Inc. 在美国和其他国家/地区的注册商 标。

#### **FCC 规则**

本设备经测试,确认符合 FCC 规则第 15 部分有关 A 类 数字设备的限制规定。这些限制旨在针对住宅安装中 的有害干扰提供合理的保护。本设备产生、使用并可 能辐射射频能量。如果不按照说明进行安装和使用, 可能会对无线电通信造成有害干扰。但是,不保证在 特定安装中不会产生干扰。如果本设备确实对无线电 或电视接收造成有害干扰(可通过开关设备确定这一 点),则通过以下一种或多种措施排除干扰:

- 重新调整接收天线的方向或位置。
- 增加设备和接收器之间的距离。
- 将设备连接到与接收器不在同一电路上的插座。
- 咨询代理商或经验丰富的无线电/电视技术人员。

未经 HP 公司的明确同意而擅自更改或改动本产品, 用户可能会失去使用此设备的权利。用户必须使用屏 蔽的接口电缆以符合 FCC 规则第 15 部分的 A 类限制。 有关更多管制信息,请参阅电子版《用户指南》。对 于由提供或使用本信息所引起的任何直接、间接、偶 然、继发性或其它损失,HP 概不负责。

© Copyright 2016 HP Development Company, L.P.

Reproduction, adaptation or translation without prior written permission is prohibited, except as allowed under the copyright laws.

The information contained herein is subject to change without notice.

The only warranties for HP products and services are set forth in the express warranty statements accompanying such products and services. Nothing herein should be construed as constituting an additional warranty. HP shall not be liable for technical or editorial errors or omissions contained herein.

#### **Trademark Credits**

Windows® is a U.S. registered trademark of Microsoft Corporation.

OS X is a trademark of Apple Inc., registered in the U.S. and other countries.

AirPrint is a trademark of Apple Inc., registered in the U.S. and other countries.

#### **FCC Regulations**

This equipment has been tested and found to comply with the limits for a Class A digital device, pursuant to Part 15 of the FCC rules. These limits are designed to provide reasonable protection against harmful interference in a residential installation. This equipment generates, uses, and can radiate radio-frequency energy. If this equipment is not installed and used in accordance with the instructions, it may cause harmful interference to radio communications. However, there is no guarantee that interference will not occur in a particular installation. If this equipment does cause harmful interference to radio or television reception, which can be determined by turning the equipment off and on, correct the interference by one or more of the following measures:

- Reorient or relocate the receiving antenna.
- Increase separation between equipment and receiver.
- Connect equipment to an outlet on a circuit different from that to which the receiver is located.
- Consult your dealer or an experienced radio/TV technician.

Any changes or modifications to the product that are not expressly approved by HP could void the user's authority to operate this equipment. Use of a shielded interface cable is required to comply with the Class A limits of Part 15 of FCC rules. For more regulatory information, see the electronic user guide. HP shall not be liable for any direct, indirect, incidental, consequential, or other damage alleged in connection with the furnishing or use of this information.

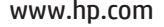

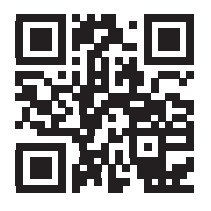

www.hp.com/support

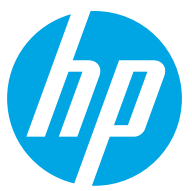